ОБУ «ИНФОРМАЦИОННО-ТЕХНИЧЕСКИЙ ЦЕНТР»

# **Руководство пользователя Системы мониторинга**

# **школьного питания**

Липецк 2021

# **СОДЕРЖАНИЕ**

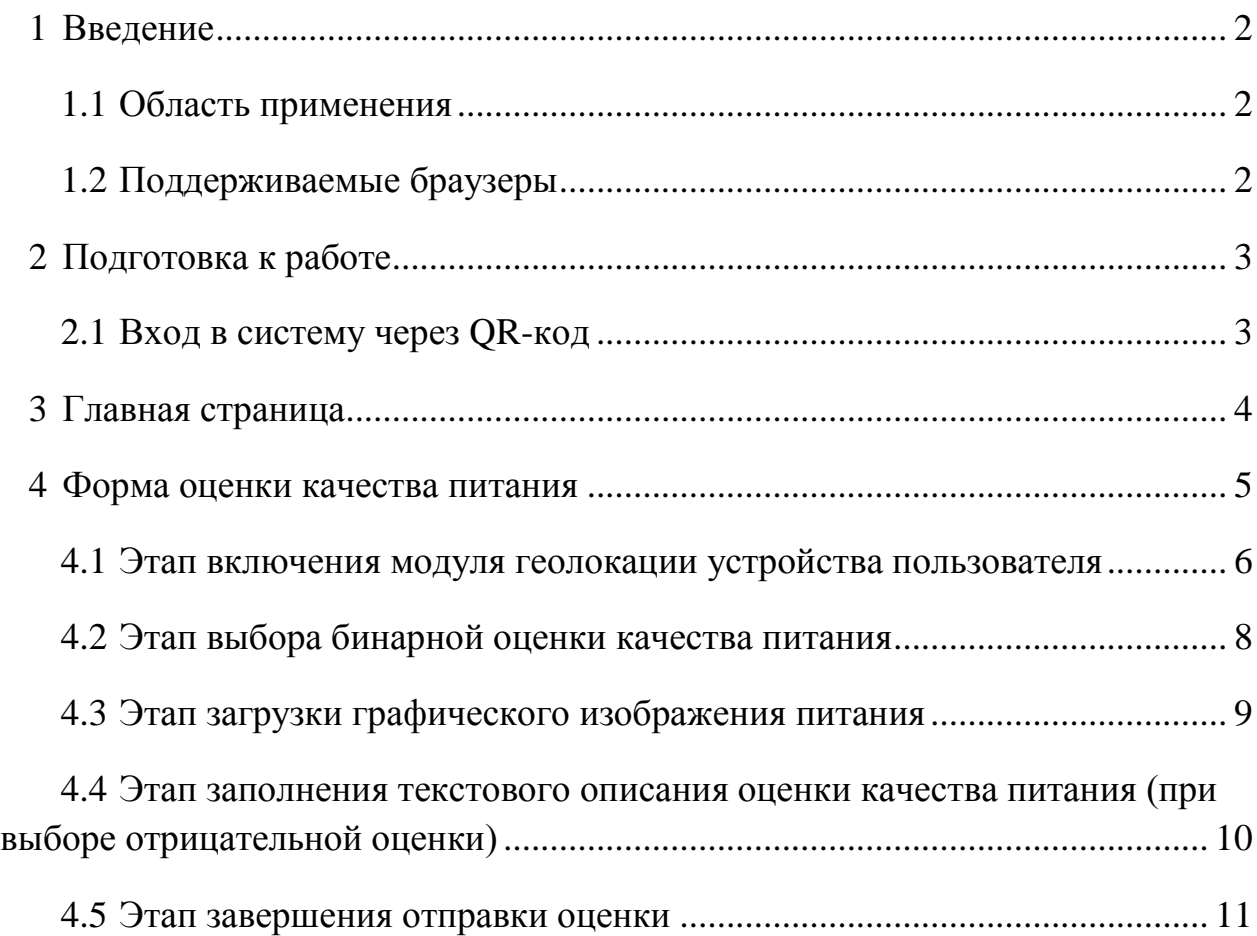

### <span id="page-2-0"></span>**1 Введение**

#### <span id="page-2-1"></span>**1.1 Область применения**

Система мониторинга школьного питания обеспечивает возможность школьникам оставить отзыв по качеству питания в учебных учреждениях.

### **1.2 Поддерживаемые браузеры**

<span id="page-2-3"></span><span id="page-2-2"></span>Работа в Системе мониторинга школьного питания поддерживается через веб-браузеры Google Chrome, Mozilla FireFox, Opera, Apple Safari, Yandex Browser версий, официально поддерживаемых производителями.

### **2 Подготовка к работе**

Для работы в системе, предусмотрена категория пользователя «Гость». Пользователям с категорией «Гость», доступны:

- получение формы оценки школы по QR-коду или ссылке;
- отправка текстовой и графической информации.

#### **2.1 Вход в систему через QR-код**

<span id="page-3-0"></span>Для получения доступа к форме отправки оценки необходимо отсканировать QR-код с ссылкой. QR-коды физически располагаются в зданиях учебных учреждений в виде распечатанных листов. Пример QR-кода формы оценки (Рисунок 1).

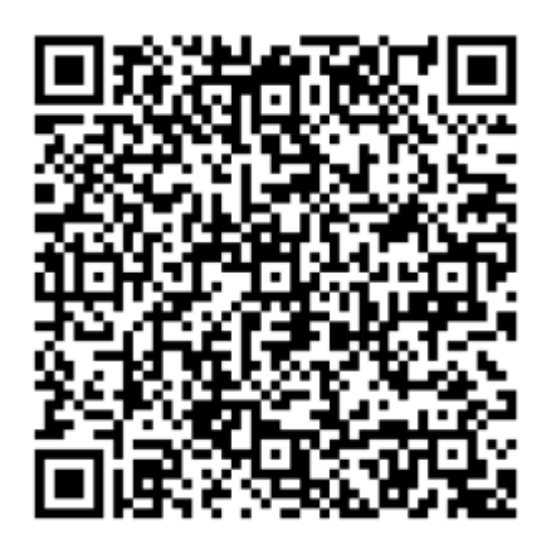

Рисунок 1

## **3 Главная страница**

<span id="page-4-0"></span>Переход на главную страницу Системы мониторинга школьного питания происходит путем открытия ссылки: [https://meal.smolensk.ru.](https://meal.smolensk.ru/) Главная страница состоит из следующих элементов (Рисунок 2):

- текстового заголовка;
- графического изображения;
- ссылки на ресурс обработки QR-кодов с камеры устройства.

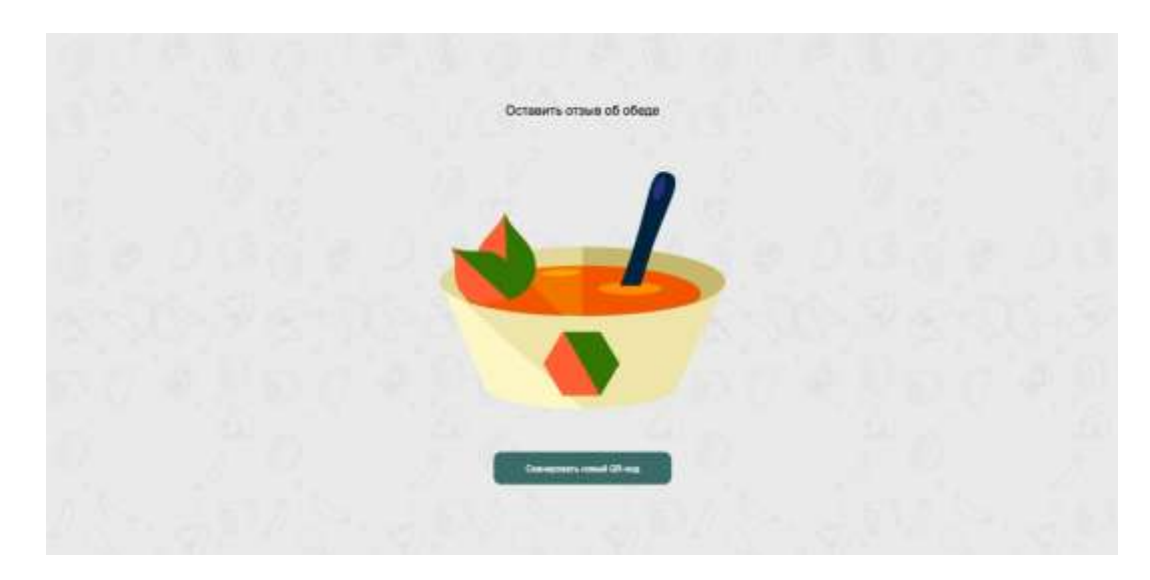

Рисунок 2

### **4 Форма оценки качества питания**

При переходе по ссылке с QR-кода открывается форма оценки качества питания конкретного учебного заведения, разделенная на несколько этапов (Рисунок 3).

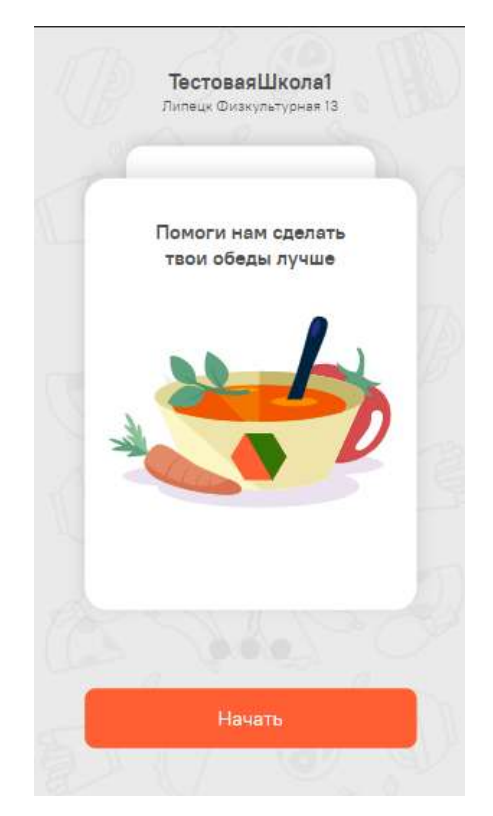

Рисунок 3

#### **4.1 Этап включения модуля геолокации устройства пользователя**

При первичном открытии системы, на втором этапе у пользователя появляется форма включения модуля геолокации устройства (Рисунок 4).

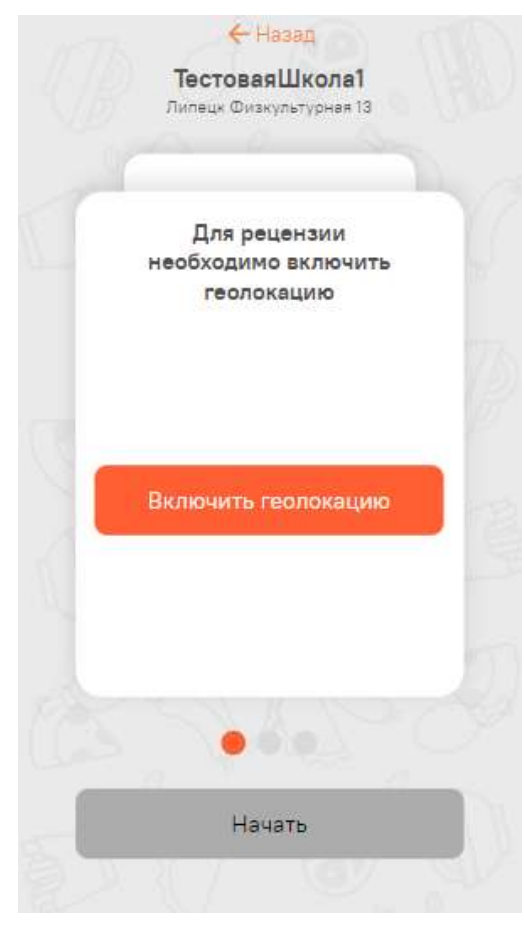

Рисунок 4

Если пользователь заходит в систему второй и более раз, открывается форма п 4.2. При нажатии на кнопку «Включить геолокацию» выполняется запрос браузера пользователя о выдаче прав на отслеживание геолокации. В случае блокирования пользователям прав на отслеживание геолокации, выводится сообщение с ошибкой (Рисунок 5).

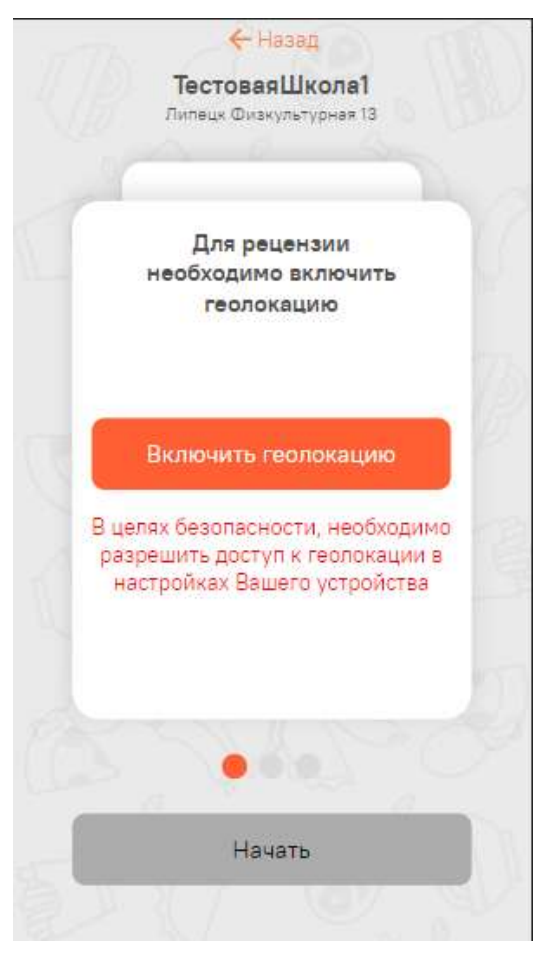

Рисунок 5

Пока система не получит прав на отслеживание геолокации пользователя, заполнение дальнейших этапов формы недоступно.

#### **4.2 Этап выбора бинарной оценки качества питания**

На этапе выбора бинарной оценки качества питания, пользователю необходимо выбрать один из двух вариантов: положительный или отрицательный (Рисунок 6).

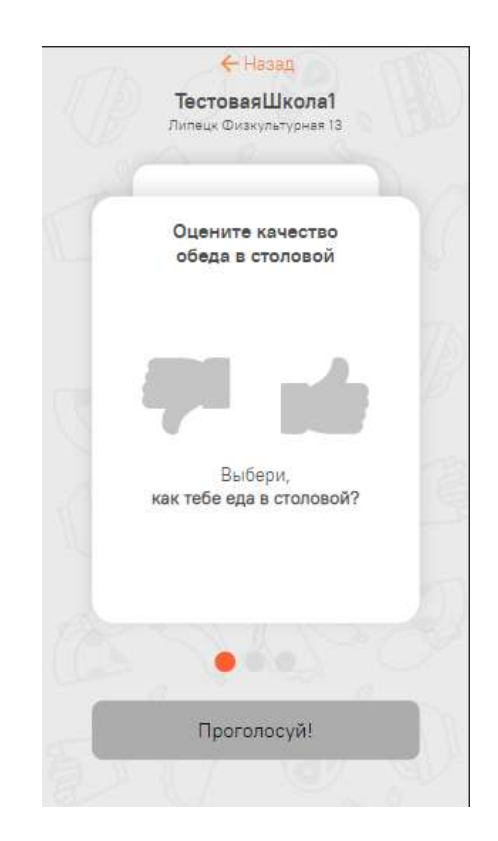

Рисунок 6

До совершения действия выбора оценки, заполнение дальнейших этапов формы недоступно.

### **4.3 Этап загрузки графического изображения питания**

На этапе загрузки графического изображения питания, пользователю необходимо загрузить изображение из галереи, либо сфотографировать качество подаваемых блюд в учебном учреждении (Рисунок 7).

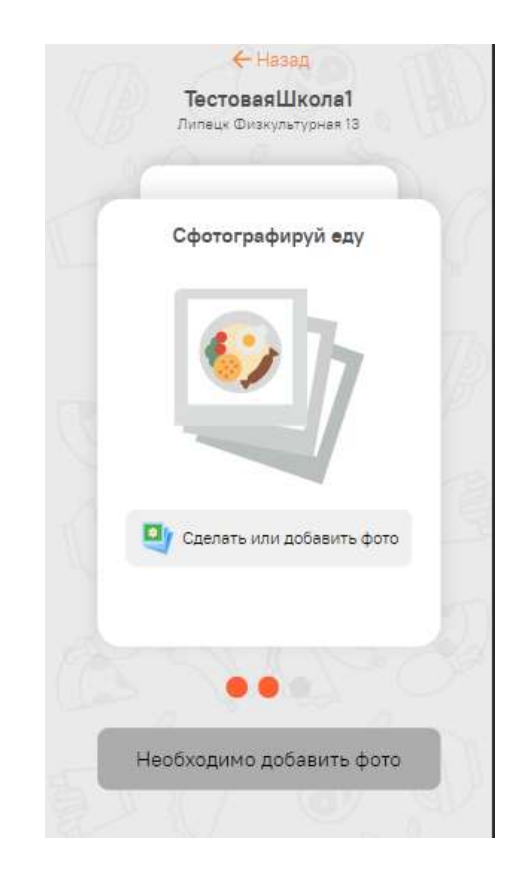

Рисунок 7

До совершения действия загрузки изображения, заполнение дальнейших этапов формы недоступно.

# **4.4 Этап заполнения текстового описания оценки качества питания (при выборе отрицательной оценки)**

Если на этапе 4.2 пользователь выбрал отрицательный тип оценки, появляется форма заполнения текстового описания оценки качества питания (Рисунок 8).

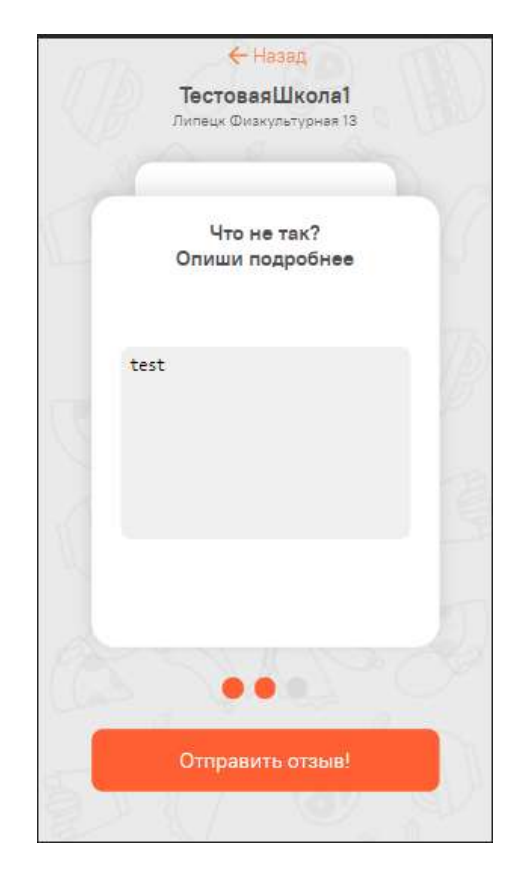

Рисунок 8

Заполнение текстового поля не является обязательным условием для продолжения оформления оценки.

### **4.5 Этап завершения отправки оценки**

После корректного заполнения всех этапов формы, выводится форма окончания оценивания качества питания (Рисунок 9).

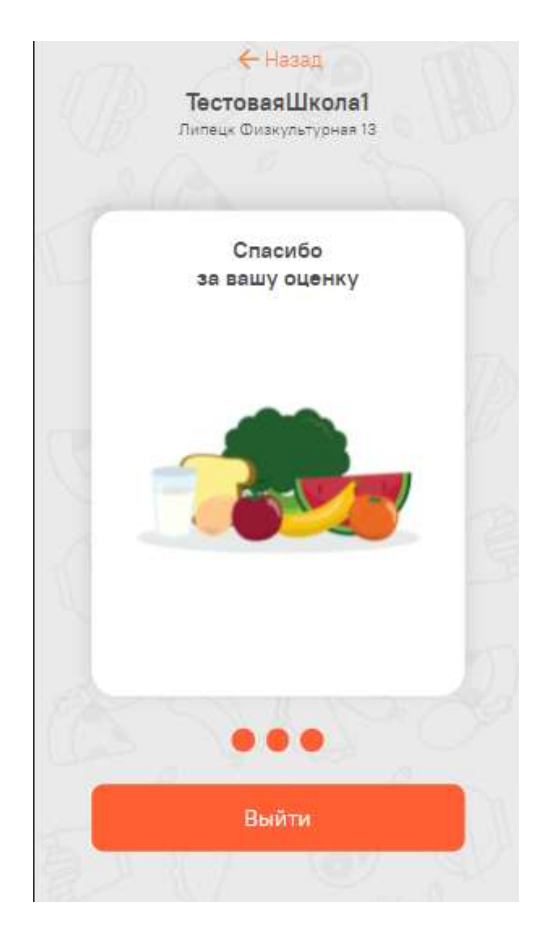

Рисунок 9

В случае, если при отправке формы появляются ошибки (например, пользователь находится вне радиуса учебного учреждения), пользователь информируется путем вывода информационного сообщения.